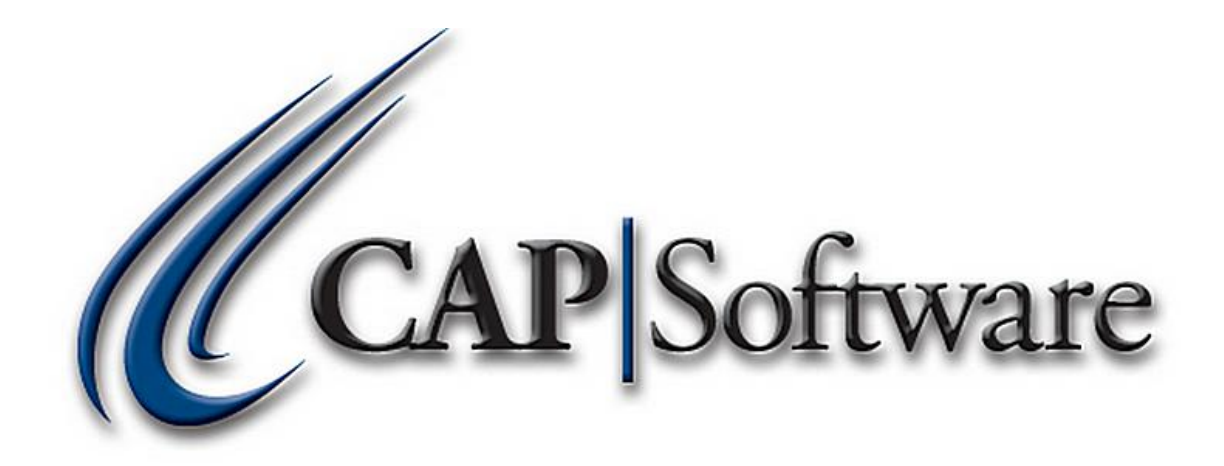

## **ADDING A NAME IN CAP SELLWISE PRO**

# **"GETTING STARTED GUIDE"**

[www.CAPretail.com,](http://www.capretail.com/) [Sales@CAPretail.com,](mailto:Sales@CAPretail.com) [Support@CAPretail.com](mailto:Support@CAPretail.com) **Sales (800) 826-5009, Support (817) 560-7007 Monday - Friday, 8:30am-5:30pm Central Time**

*© Chuck Atkinson, Inc.* 

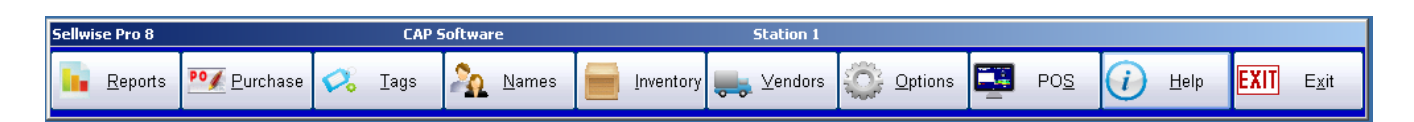

From the CAP SellWise Pro tool bar, select **Names**.

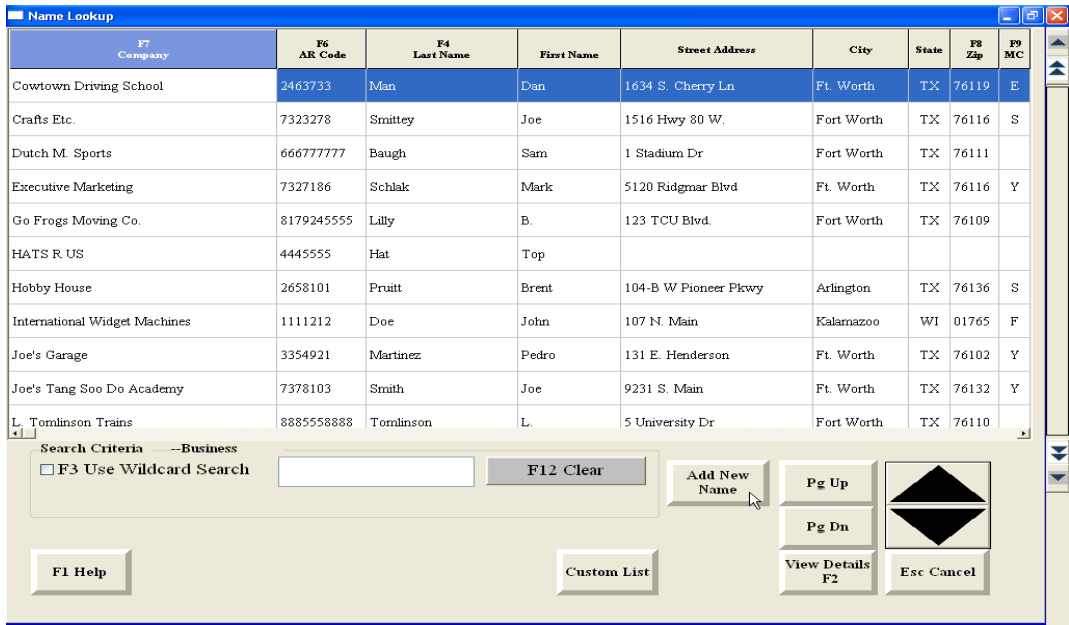

From the Name lookup screen (above) select **Add New Name** or from the Names Detail screen (below) select **Add**.

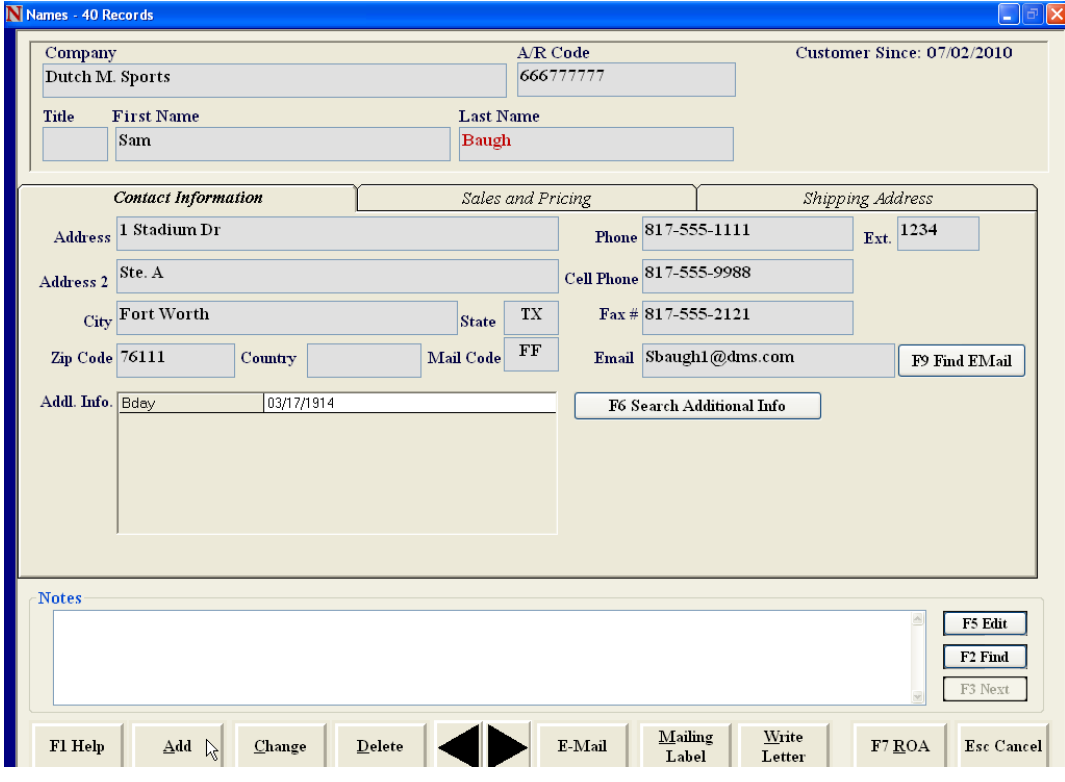

[www.CAPretail.com,](http://www.capretail.com/) [Sales@CAPretail.com,](mailto:Sales@CAPretail.com) [Support@CAPretail.com](mailto:Support@CAPretail.com)

**Sales (800) 826-5009, Support (817) 560-7007 Monday - Friday, 8:30am-5:30pm Central Time**

When entering the name information, you should select the TAB key on your keyboard to move to the next field.

After you select the Add option, you will be asked "Do you have a Phone #?" You will need to select either Yes or No.

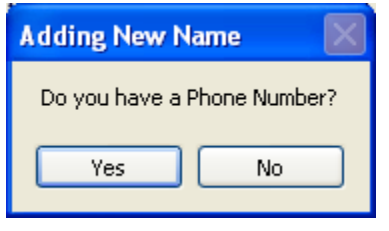

If you select "Yes", you will be prompted to enter the persons phone number ex. 817-555-1234. This will add this same number to the A/R Code field in the names field. The A/R (Accounts Receivable) Code field is the unique identifier for the Name record. No two names can have the same A/R Code. This field can not be left blank.

If you select "No", a box will pop up asking you to select the method for creating a unique A/R Code for this account.

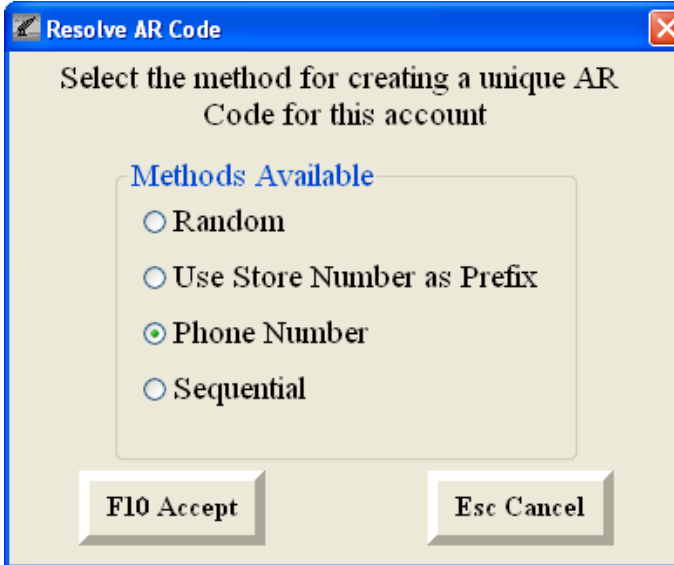

Select one of these options. Then continue adding the rest of the customer information and selecting TAB to go to the next field.

There are 3 tabs in the names file. **Contact Information, Sales and Pricing and Shipping Address**.

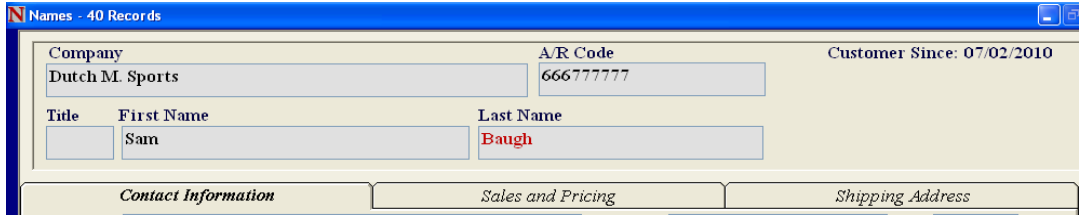

Most of these fields should be self explanatory.

Below is a list of the fields that may not be self explanatory.

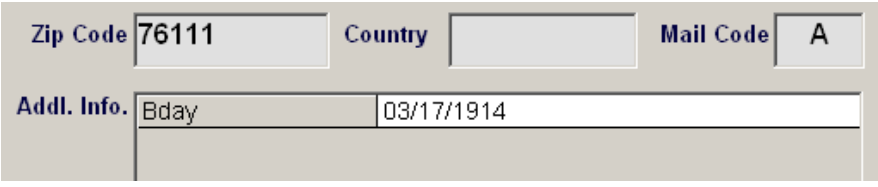

**Mail Code** – This field is 2 characters long and can be used to group like customers for things like mailings. This field is also used to identify names for Payroll Deduction and Fintech. (See appropriate doc for more information)

**Additional Information** – The Additional Information types will need to be create in Configuration before you define them in the Names record. Ex. Birthday, expiration date, alternate contact #, etc. Once these are defined in Configuration, you can enter the customer's birthday, for example.

You can go to the next tab by either selecting that tab (Contact Information, Sales and Pricing, Shipping Address) with the mouse or by selecting the TAB key on your keyboard while in the Add or Change mode and tabbing through all the fields.

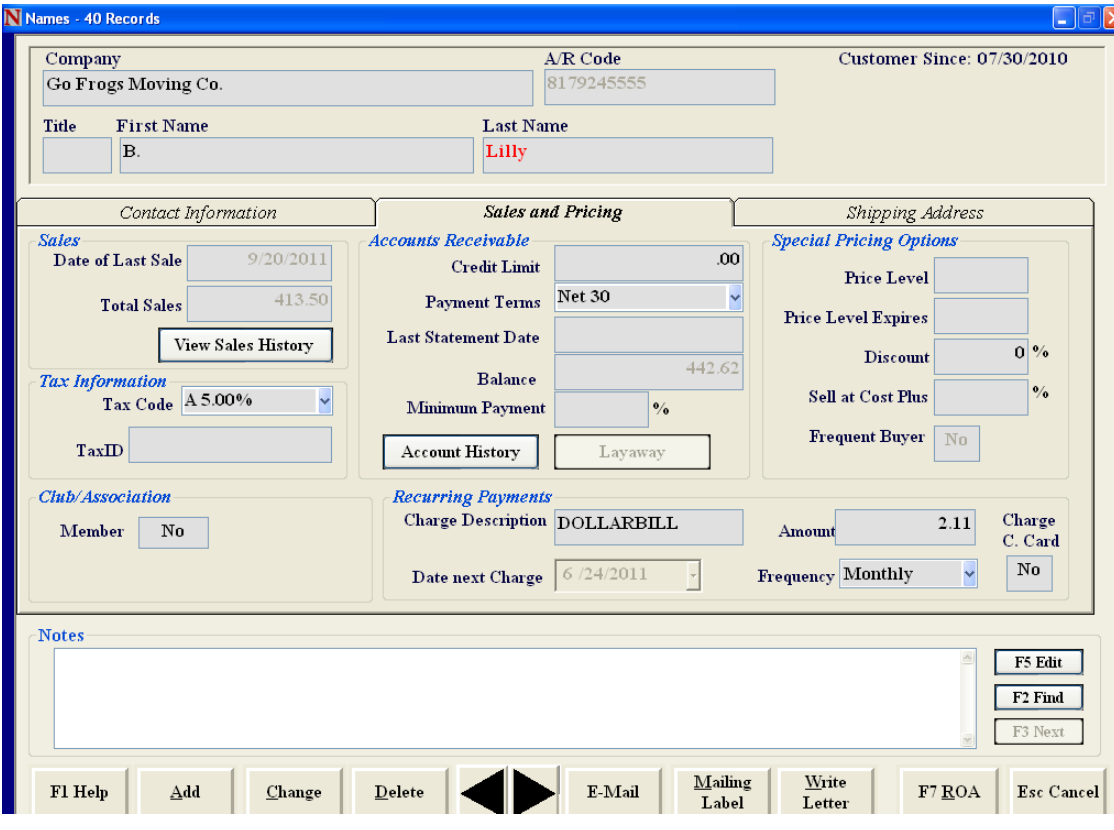

The **Sales and Pricing** tab (above) contains the following.

**Sales**

**Date of Last Sale** – The date this customer last purchased something. Total Sales - The total \$ amount purchased by this customer.

**View Sales History** – Shows the history of purchases for this customer.

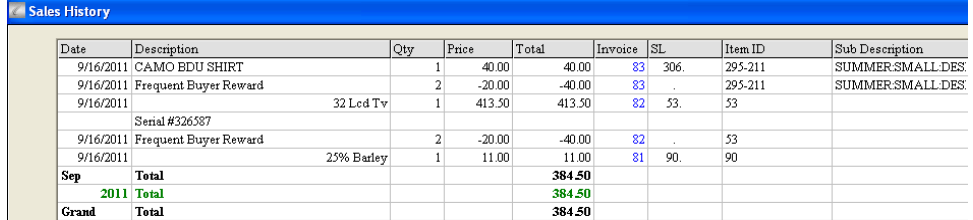

#### **Tax Information**

**Tax Code** – This is the specific tax rate for this customer. Choose from Item Tax, Non-Taxed or from the 5 other tax rates you defined in Configuration (A-E).

**TaxID** – This is where you enter the Tax Identification # of the customer if they are non-taxable

**Club/Association** – Set to Yes if you want this name to be a Member. The different Types will need to be defined in Configuration under Membership Types. It also displays the date the person became a Member and you can select a Expiration date for their membership. This also works with Recurring Payments where you can define the amount of their membership payment and the frequency of the payment.

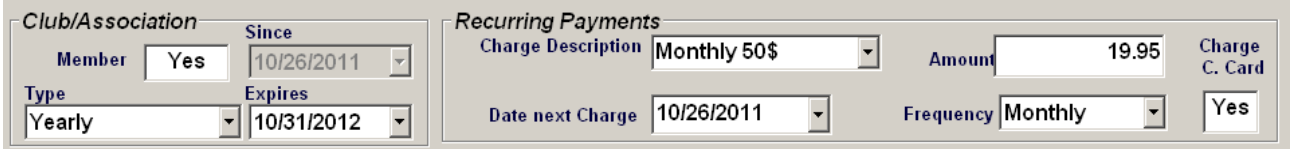

#### **Accounts Receivable**

**Credit Limit** – If you would like to set a limit on the amount of credit this customer can have, enter that amount in this field. There is also a Configuration setting in Store Settings "Credit Limit Active" that has to be set to Yes.

**Payment Terms** – The condition of paying for an on account sale that you allow this customer. Select from the drop down.

**Last Statement Date** – The date of the last statement that was sent.

**Balance** – The current amount this customer owes you.

**Account History** is the history of charges and payments to an account. You can double click the options in blue to get details. You can also a statement for the record by selecting the Print Statement button.

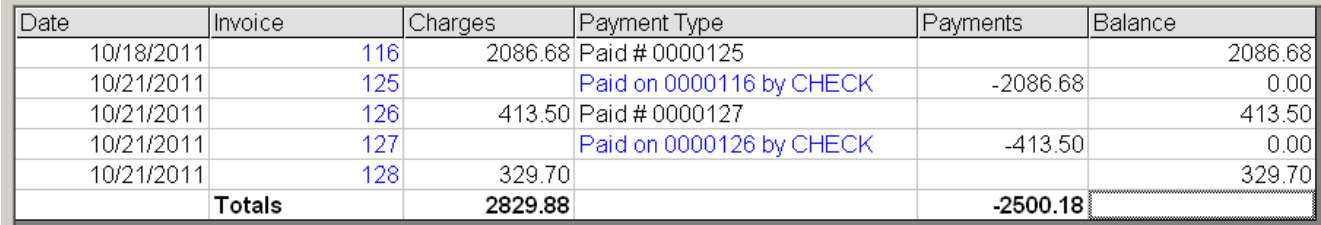

#### **Special Pricing Options**

**Price Level** is where you set up discounted prices based on the item and the customer. Ex. Wholesale pricing. Assign the Price Level code for this customer to get the special pricing you have defined in inventory.

**Price Level Expires** - enter a date you would like the Price Level to expire. This is optional.

**Discount** is a percentage discount for this customer. The discount will automatically be applied to the sales to this customer.

**Sell at Cost Plus** – enter the percentage above cost you would like this customer to purchase items.

**Frequent Buyer** is a customer loyalty feature. It rewards a customer with a discount when they reach their goal. This is set up in Configuration – Store Settings – Cash Drop/Layaway/Frequent Buyer. Select View to see the details of Frequent Buyer for this customer.

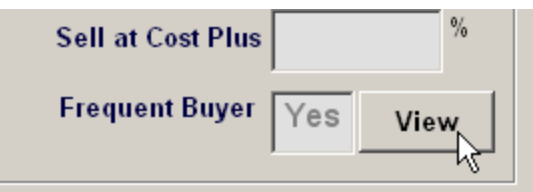

The details, below, will show you the Start Date, Goal, Reward, Current Balance, Awards Pending and Total Awards received. The details will also print on the customer receipt.

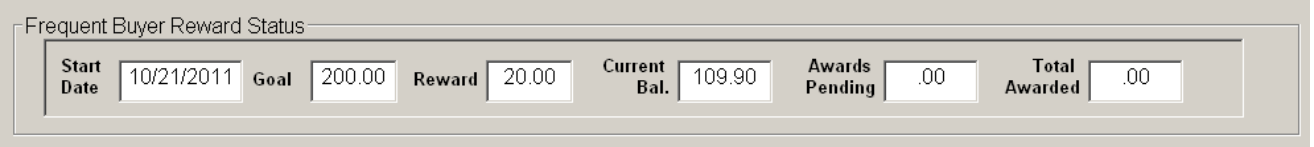

**Shipping Address** – Select the Shipping Address Tab to enter an alternate shipping address for the customer's record. You can have more than one alternate address and can use the Previous and Next buttons to scroll through them.

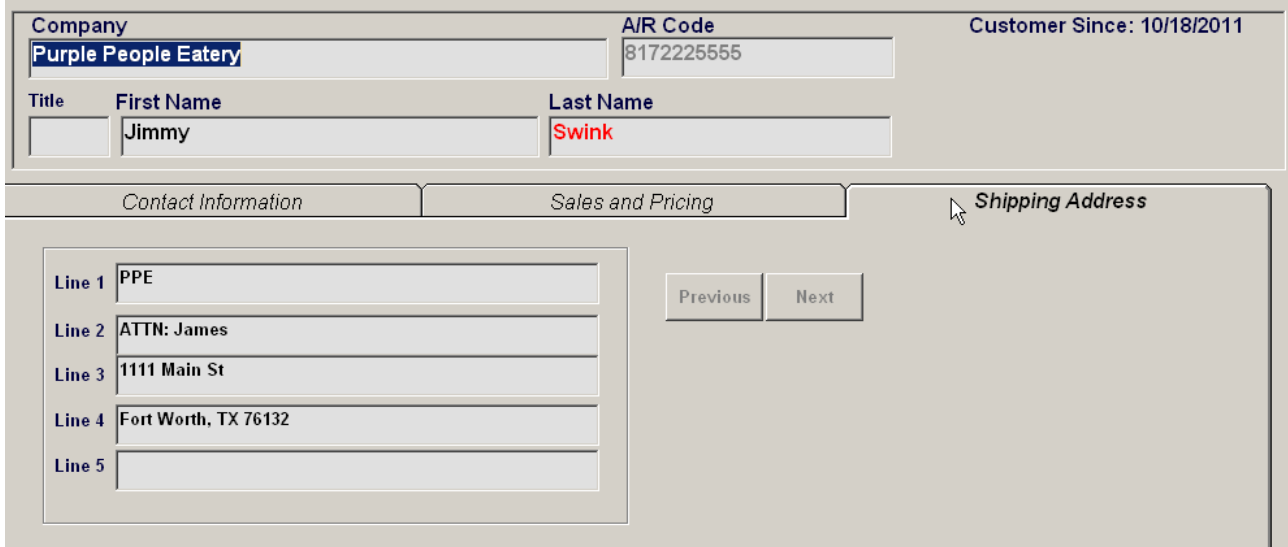

### **Custom List**

Create lists with the data you want and in the order in which you want it using Custom Lists.

#### Select the Custom List button

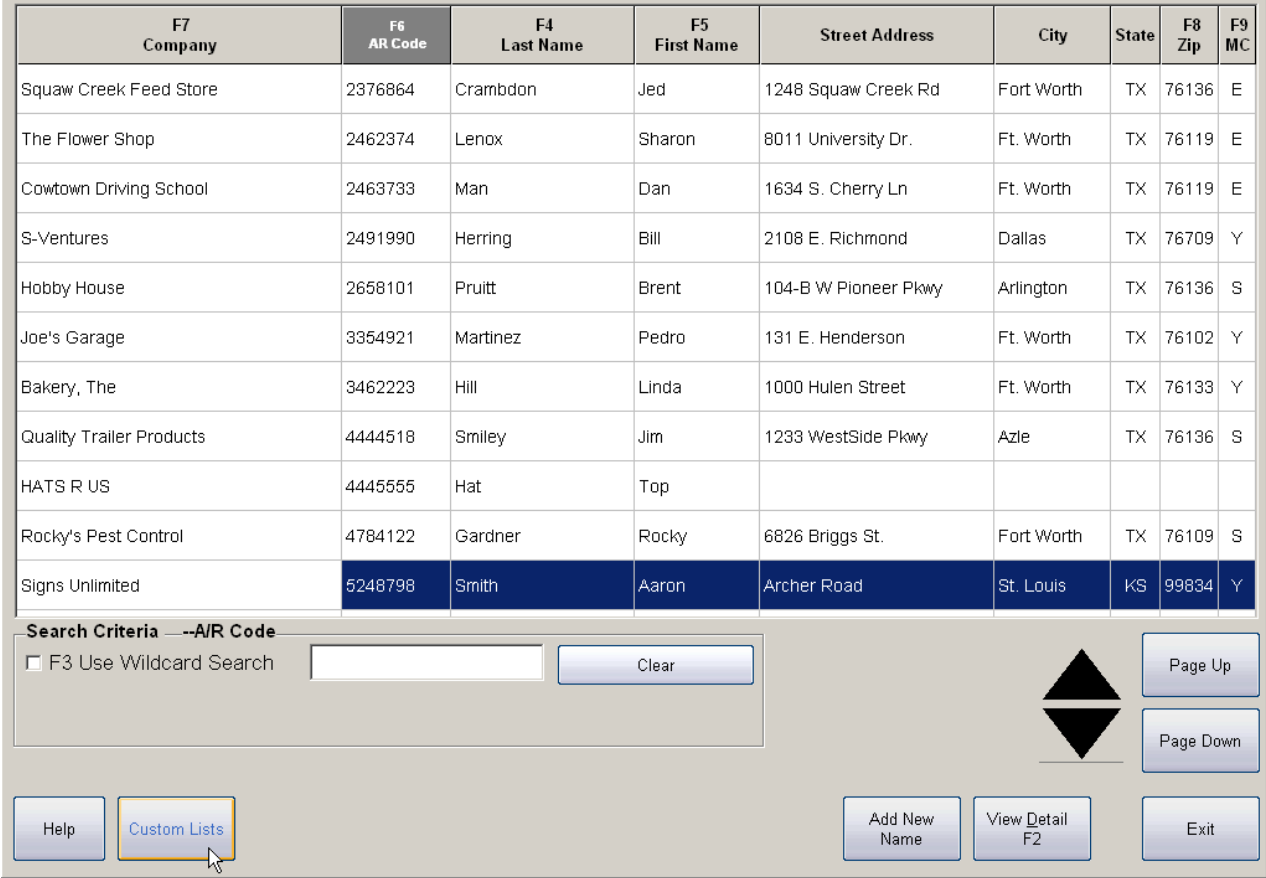

Select the **User Defined** option and then Accept to create your custom list. You can also select the **Deleted Name** option to see a list of Names that have been deleted/hidden in the Name lookup screen. They can be undeleted from here as well.

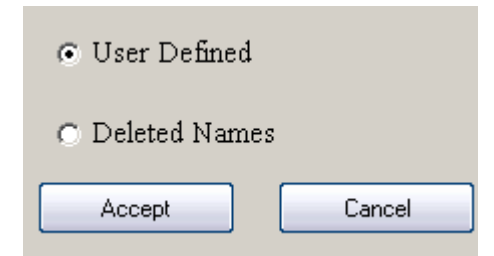

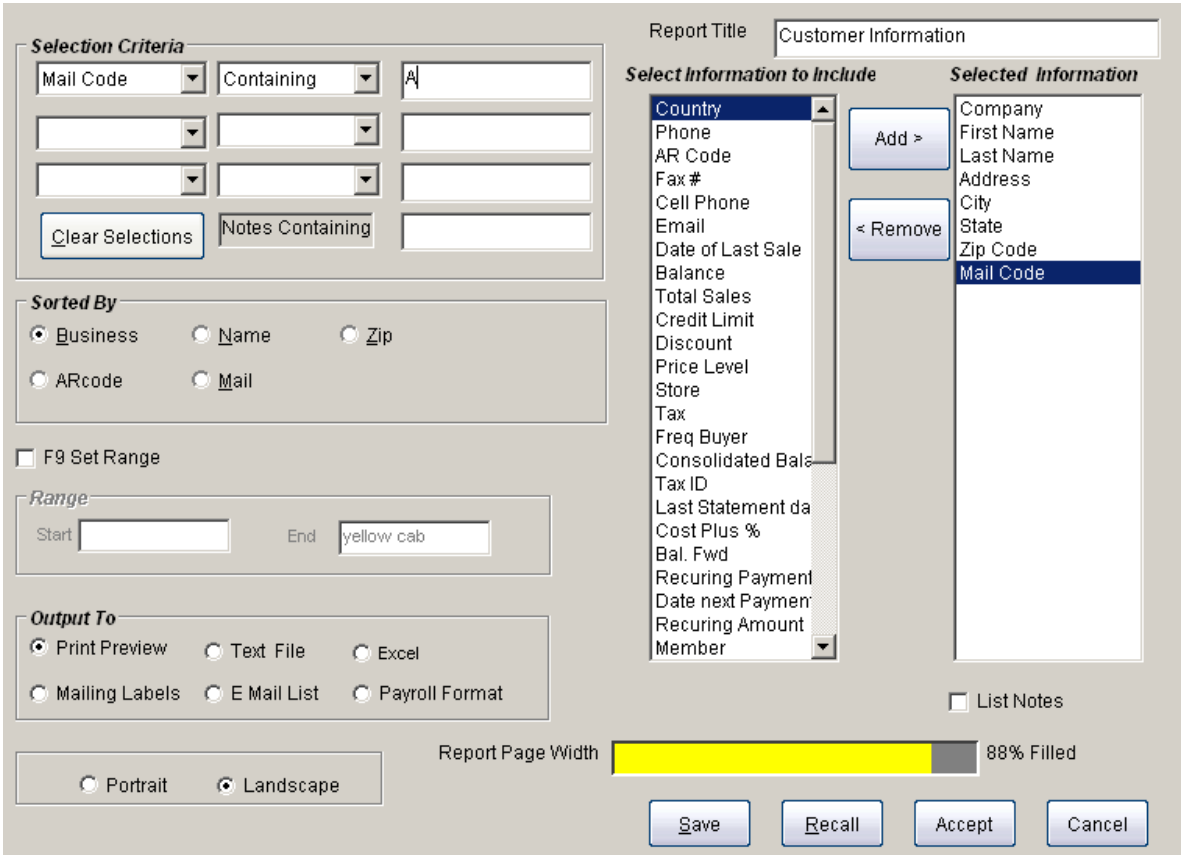

Select the order in which the information will be displayed by highlighting the option under the "Select Information to Include" box and then Add. This will move that option to the "Selected Information" box. Continue adding information until you have the data you want for the list.

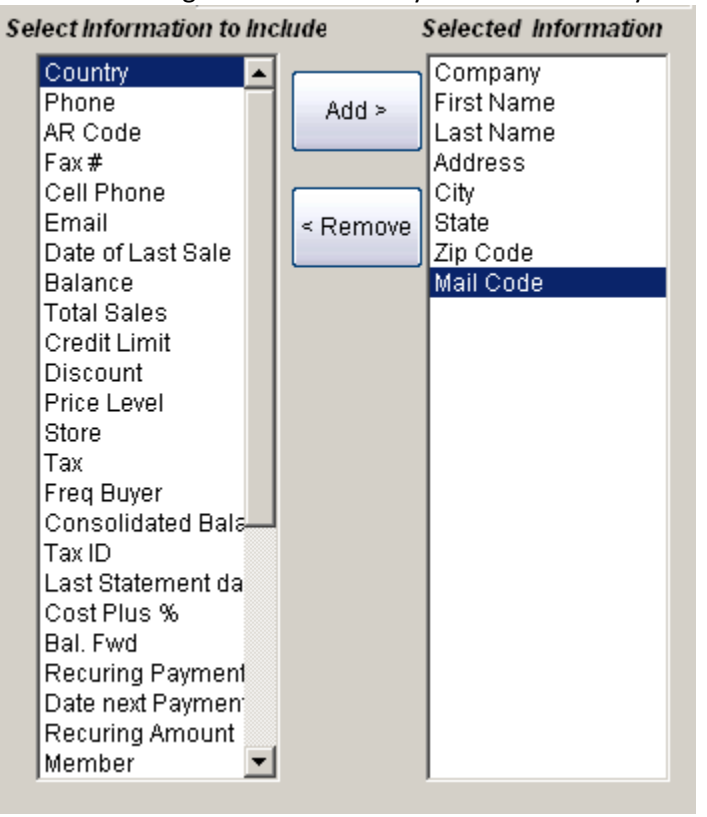

**Selection Criteria** will narrow the list down and display only the names that have a specific criteria associated to them. Ex. A specific Mail Code

Select from the drop downs the data you would like to be displayed. In the below example we are looking for names with the Mail Code containing A

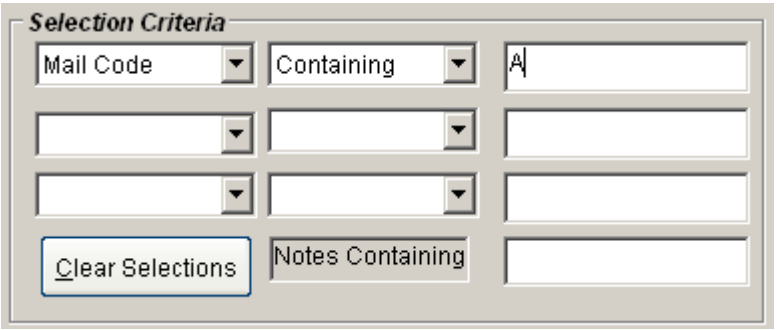

**Sort By** allows you to sort the list by the options below

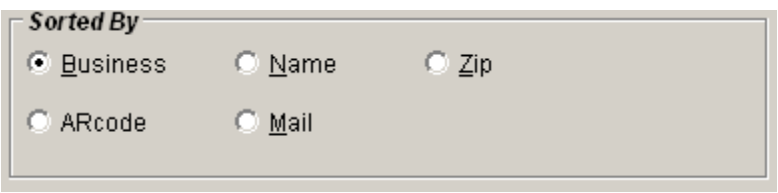

**Set Range** allows you to set a starting and ending range for the data. This is keyed off the option set in the Sorted By section.

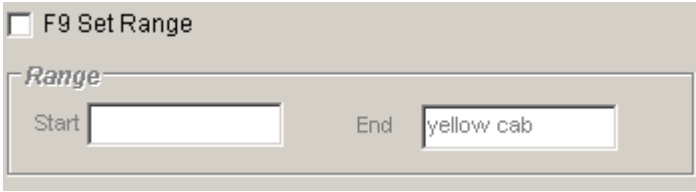

**Output To** allows you to tell the system where you want your list to be sent - Print Preview (displays on your screen), Text File, Excel, etc.

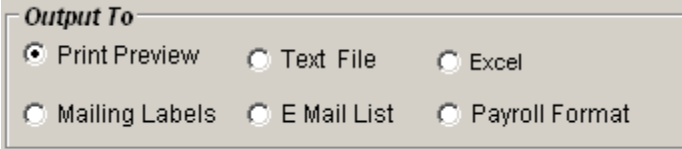

Once you have defined all your selections press Accept to display your list.

**Customer Information** 

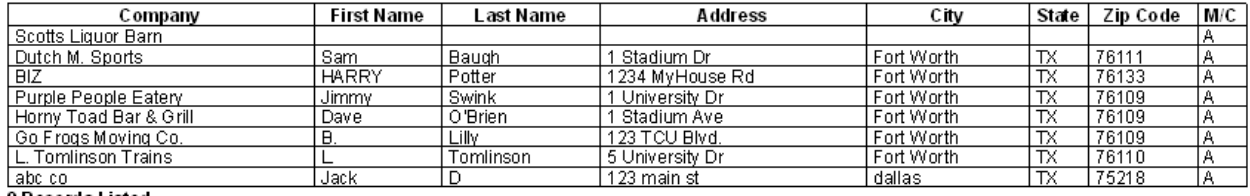

8 Records Listed